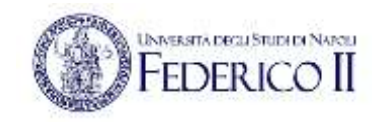

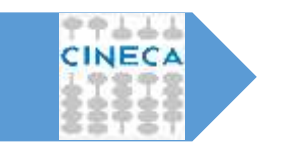

LINEE GUIDA PER LA COMPILAZIONE DELLA DOMANDA DI PARTECIPAZIONE ALLE PROCEDURE DI SELEZIONE SULLA PIATTAFORMA INTEGRATA CONCORSI ATENEI – PICA

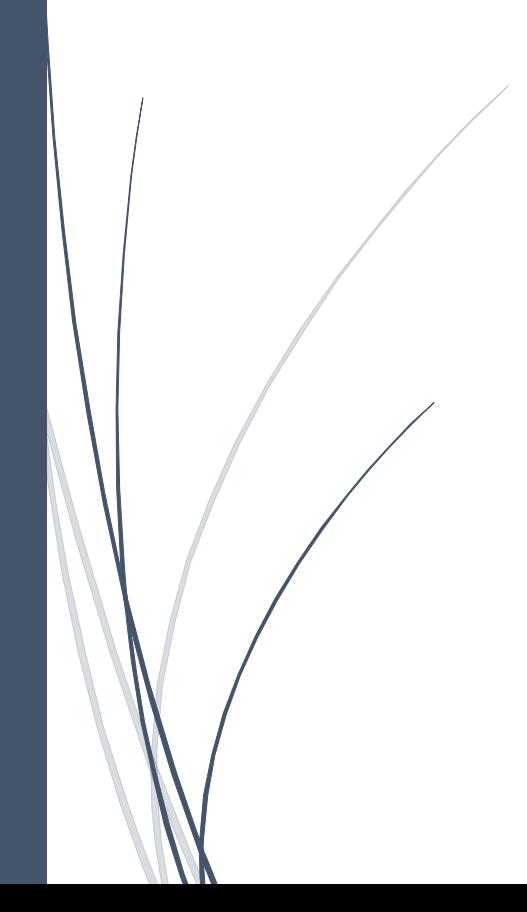

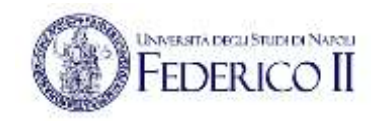

Per compilare una domanda il candidato deve accedere alla piattaforma PICA tramite l'indirizzo *<https://pica.cineca.it/login>*

e una volta raggiunta la pagina dedicata all'Ateneo, deve fare un clic sul pulsante **Gestisci le domande/Manage Your Applications** .

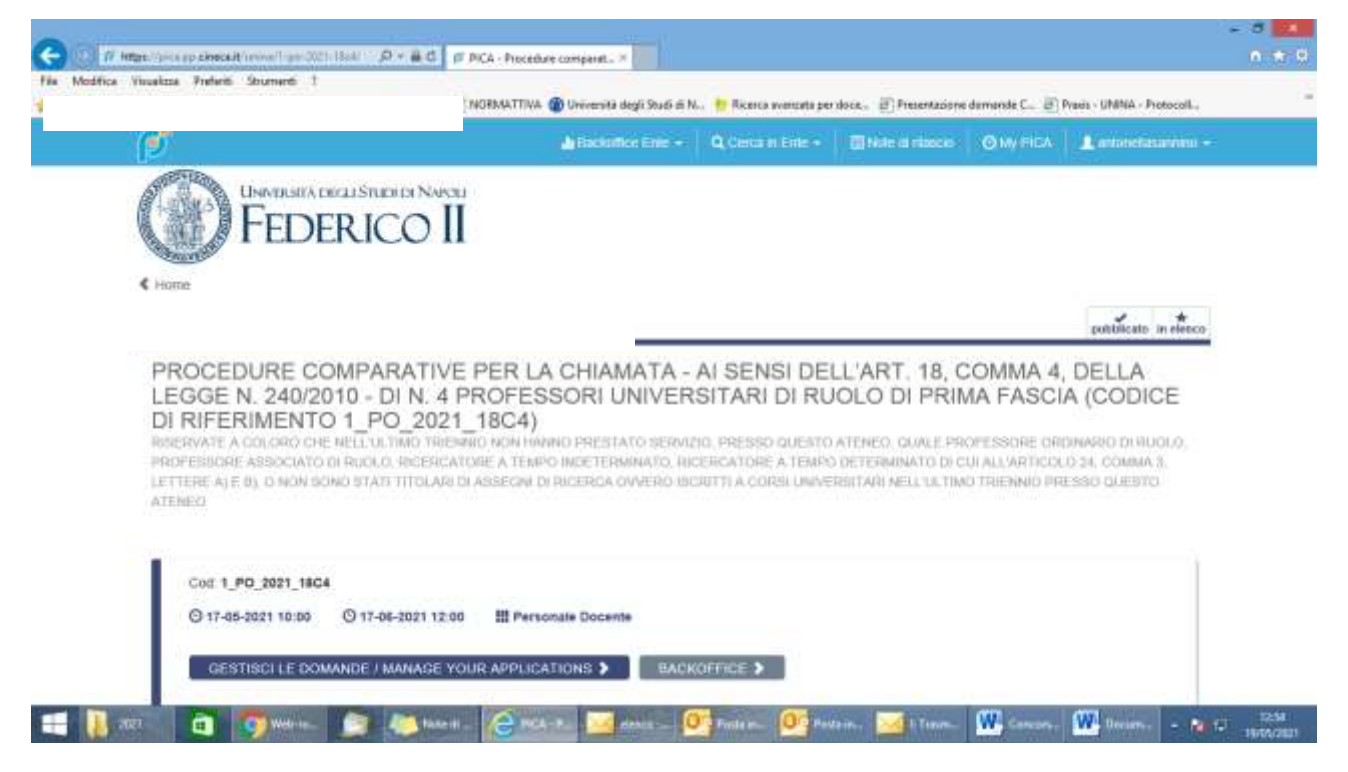

Le modalità di autenticazione su PICA sono:

- 1. utilizzo delle credenziali istituzionali dell'Università degli Studi di Napoli Federico II;
- 2. utilizzo delle credenziali LOGINMIUR, REPRISE o REFEREES rilasciate da CINECA;
- 3. con SPID/CIE;
- 4. per i candidati sprovvisti di credenziali di tipo 1) o 2) o 3), utilizzo delle credenziali ottenute a seguito della procedura di registrazione al sistema.

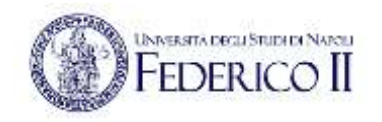

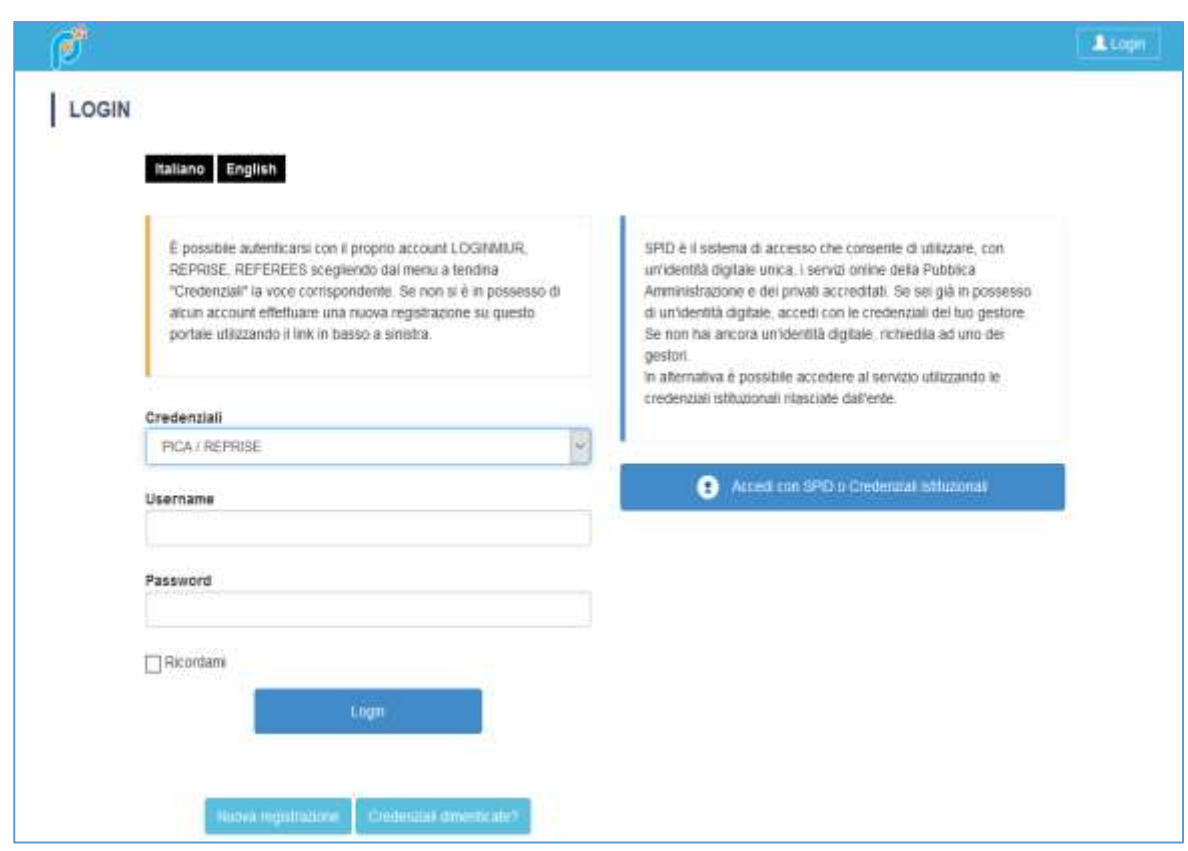

Andando su **Accedi con CREDENZIALI ISTITUZIONALI** verrà visualizzata la pagina contenente tutti gli ENTI FEDERATI.

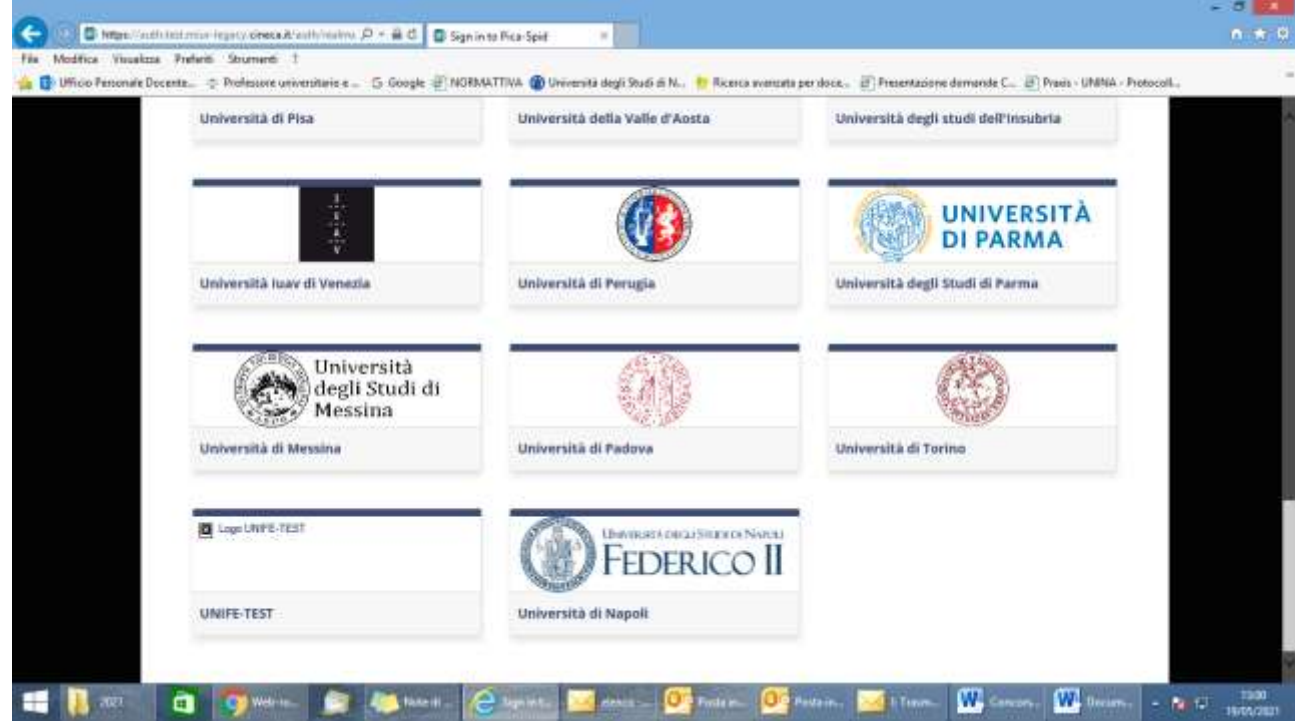

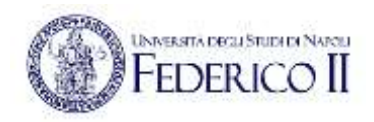

Il candidato seleziona l'Università degli Studi di Napoli Federico II e viene reindirizzato sulla relativa pagina di inserimento credenziali. Una volta effettuato l'accesso si viene rimandati sulla pagina PICA dell'ateneo in cui il candidato può iniziare a compilare la sua domanda andando su **Compila una nuova domanda/New submission.**

La domanda è suddivisa in pagine e sezioni. Compilare ogni singola pagina in tutte le sue sezioni.

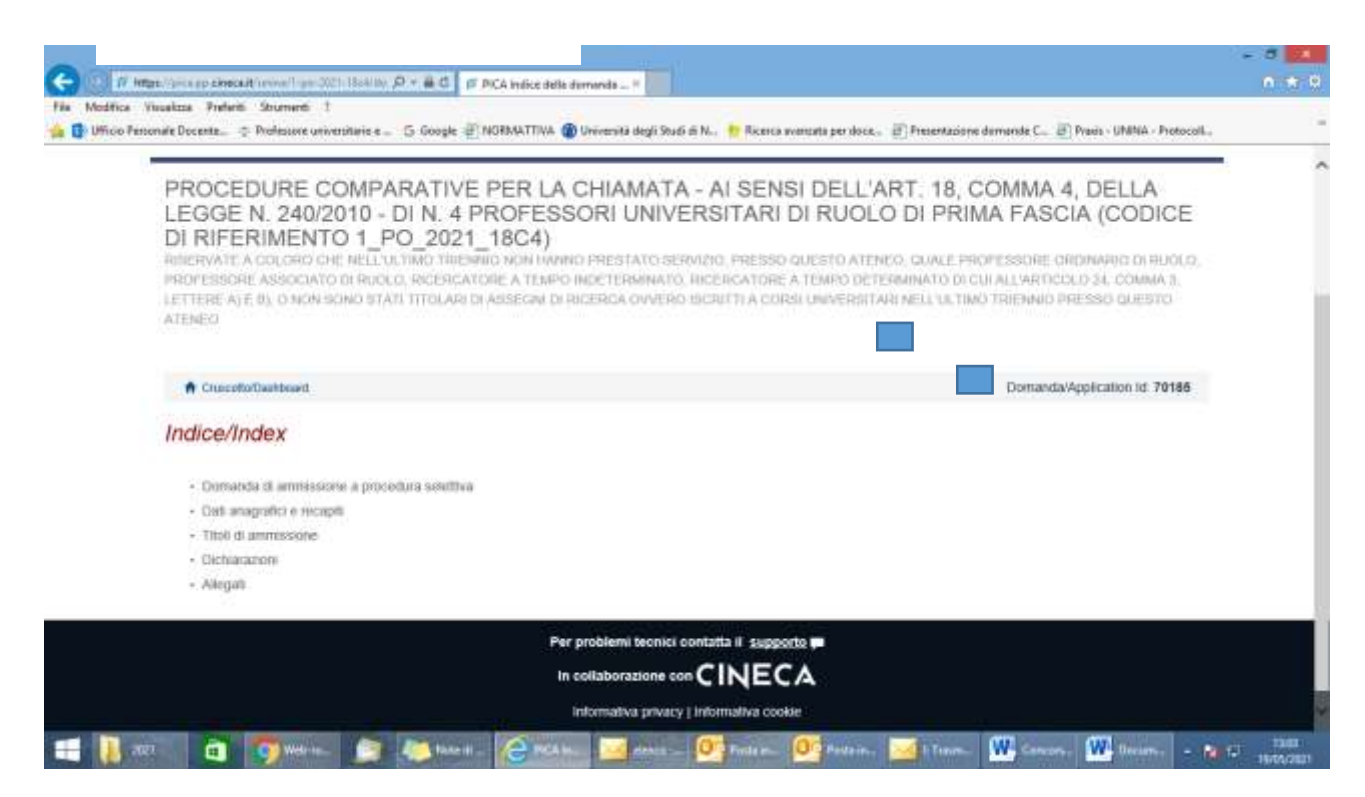

Dopo aver compilato una pagina premi il pulsante **Salva e Prosegui/Save and Proceed** in fondo alla pagina.

Se l'inserimento è avvenuto correttamente il sistema passa alla pagina successiva; in caso contrario compariranno dei messaggi di errore/segnalazioni e il candidato dovrà correggere i dati già immessi o inserire i dati mancanti. Per la sola visualizzazione dei contenuti delle pagine cliccare su **Successiva/Next** (in alto a destra).

**NB Il sistema accetta allegati soltanto in formato PDF. L'ampiezza di ciascun allegato non dovrà superare 30 MB.** 

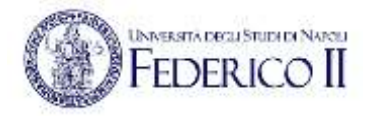

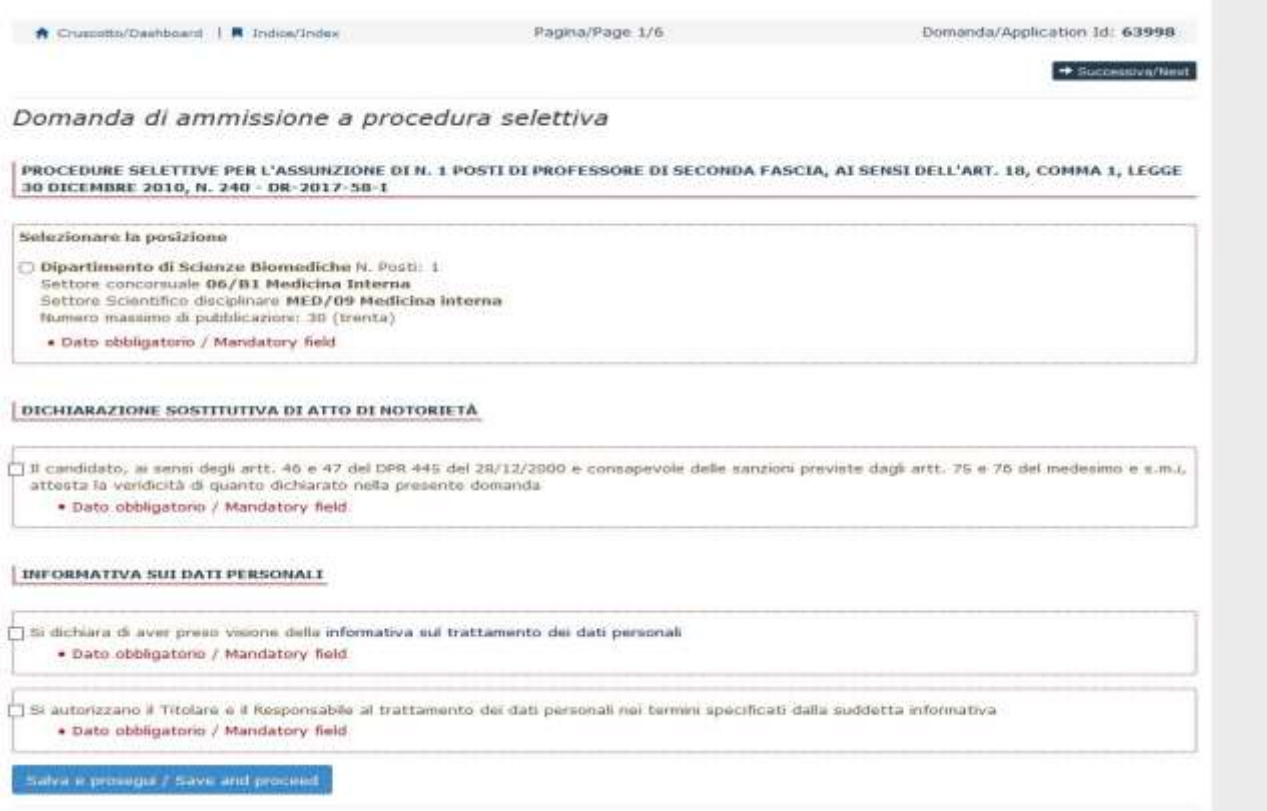

Alcune informazioni personali in **Dati Anagrafici e recapiti** saranno già precompilate. Nel caso vi fossero errori nei dati anagrafici, inseriti in fase di registrazione, l'utente può modificarli accedendo in alto a destra al "Profilo utente".

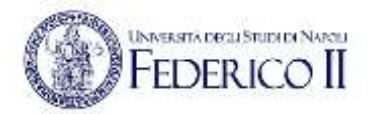

# Dati anagrafici e recapiti

#### DATI ANAGRAFICI

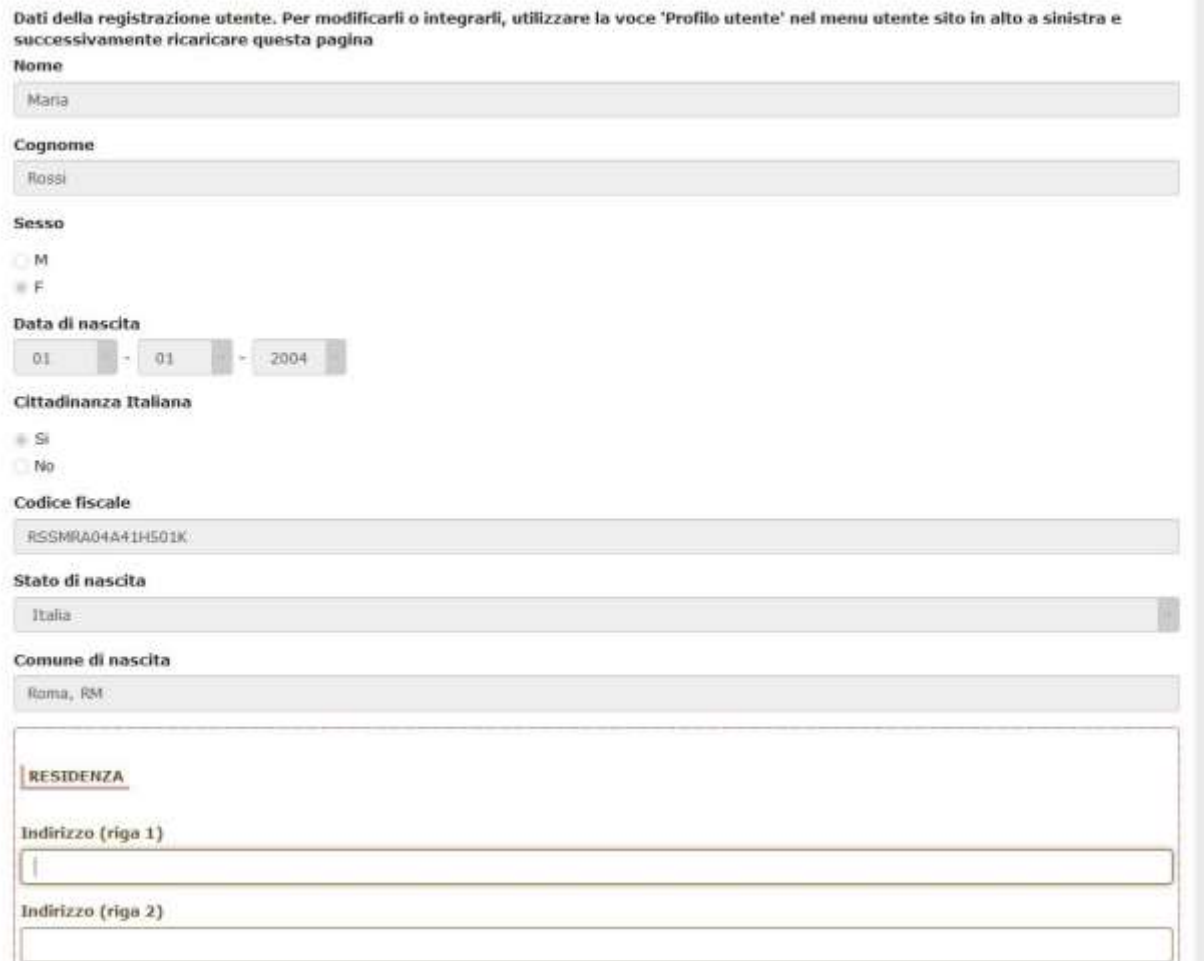

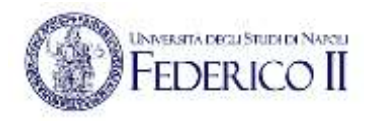

L' importante è compilare tutti i campi obbligatori; in caso contrario saranno presenti delle segnalazioni:

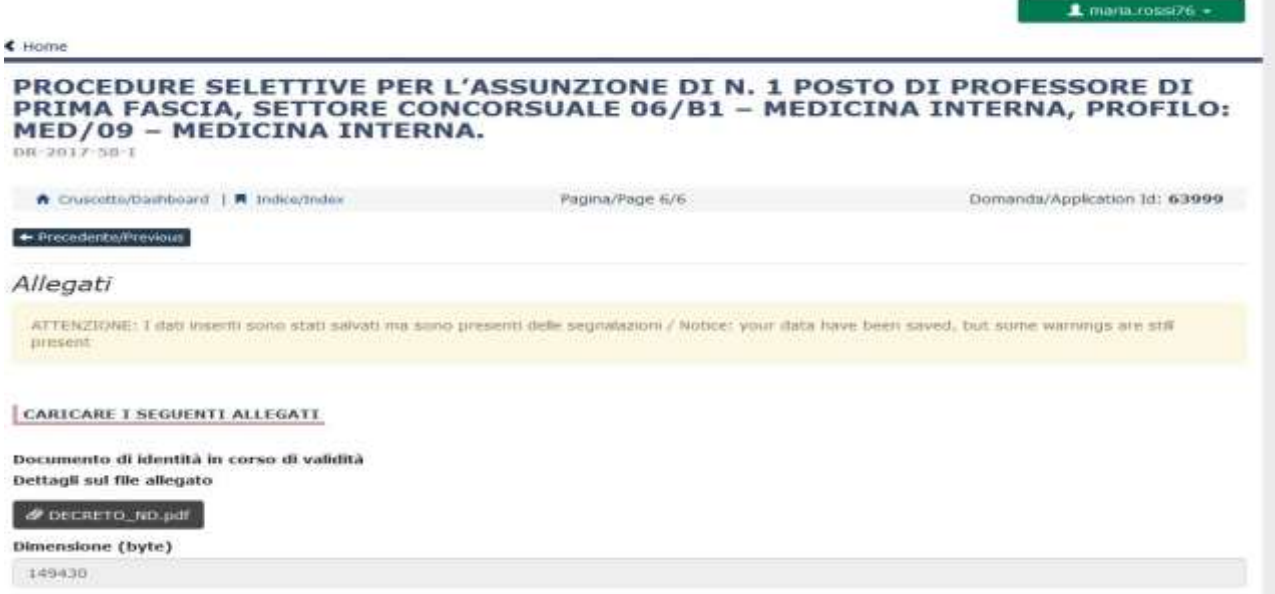

NB le attività oggetto di valutazione devono essere indicate nell'apposito fac simile curriculum vitae/elenco dell'attività didattica e di ricerca e delle pubblicazioni del candidato scaricabile direttamente dall'applicazione informatica durante la fase di compilazione della domanda

Arrivati all'ultima pagina del bando bisogna fare un clic su **Salva e torna al cruscotto/Save and back to dashboard**

Alla fine della compilazione di tutte le pagine/sezioni il candidato vedrà sul cruscotto, con lo status "in bozza", la domanda da presentare. Le domande in status "bozza" possono essere modificate e verificate, tramite gli appositi tasti.

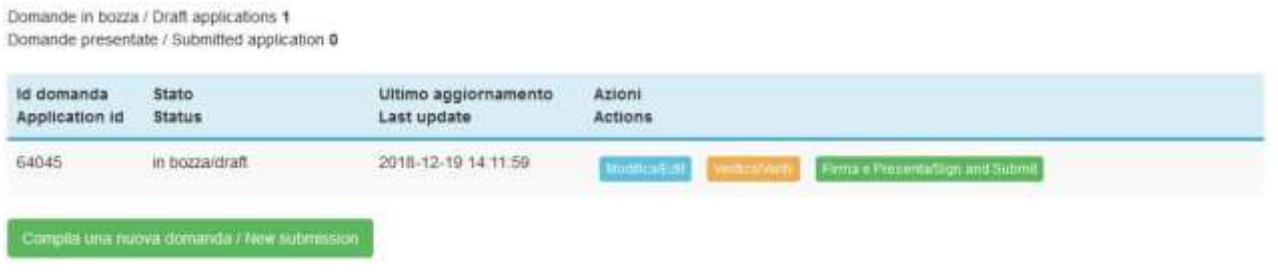

Cliccando sul tasto **Firma e Presenta/Sign and Submit**, il sistema genera l'anteprima del file della domanda. Il candidato deve confermare di nuovo l'intenzione di presentare la domanda cliccando su "**Firma/Sign**" in fondo alla pagina.

Il sistema genera il PDF della domanda e propone le diverse modalità di firma:

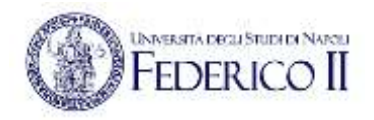

**-** mediante **firma digitale:** la domanda potrà essere scaricata sulla postazione di lavoro del candidato, quindi sottoscritta con firma digitale, in formato cades (.p7m) o pades (.pdf). In alternativa, la domanda potrà essere firmata direttamente sulla piattaforma mediante l'applicazione di firma Confirma**;** 

- in caso di impossibilità di utilizzo di una delle opzioni sopra riportate, si potrà procedere mediante **sottoscrizione autografa**: la domanda dovrà cioè essere scaricata e quindi andrà ricaricata la copia scansionata della domanda firmata, unitamente alla copia di un documento di identità valido.

## FIRMA DIGITALE / DIGITAL SIGNATURE

-

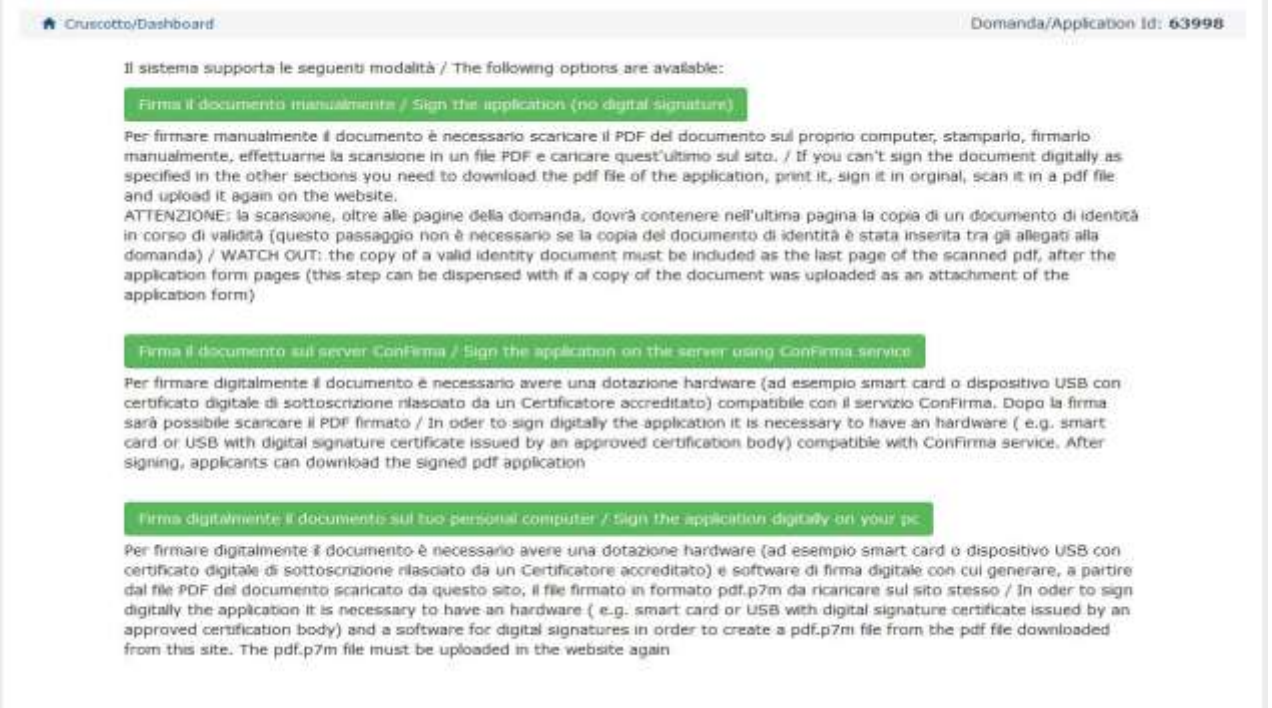

Il candidato deve selezionare l'opzione desiderata e seguire attentamente le successive istruzioni al fine di portare correttamente a termine l'invio della domanda.

Nel caso in cui l'utente scegliesse la prima procedura con **Firma Manuale** bisogna fare un clic su **Scarica PDF/Download PDF**

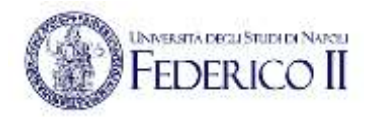

### FIRMA MANUALE / HANDWRITTEN SIGNATURE

Firma il documento manualmente / Sign the application (no digital signature)

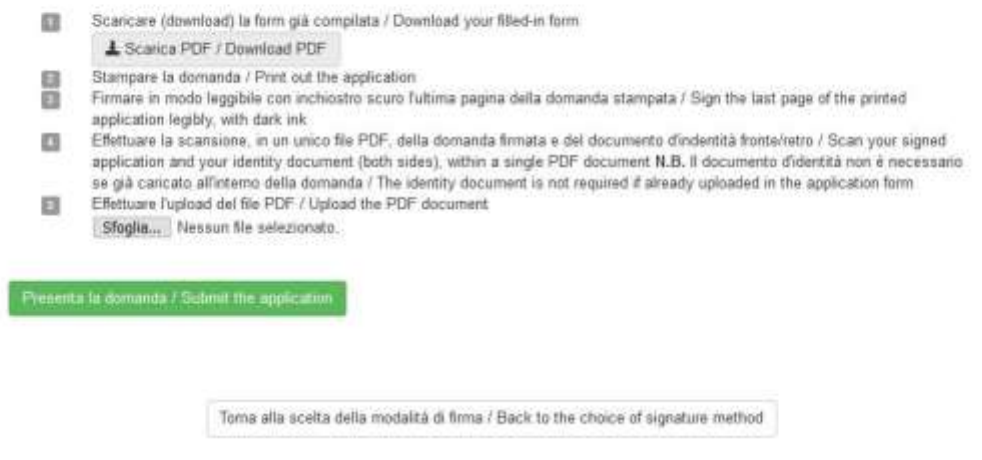

Salvare il file sul proprio computer, stamparlo, firmarlo e scansionarlo:

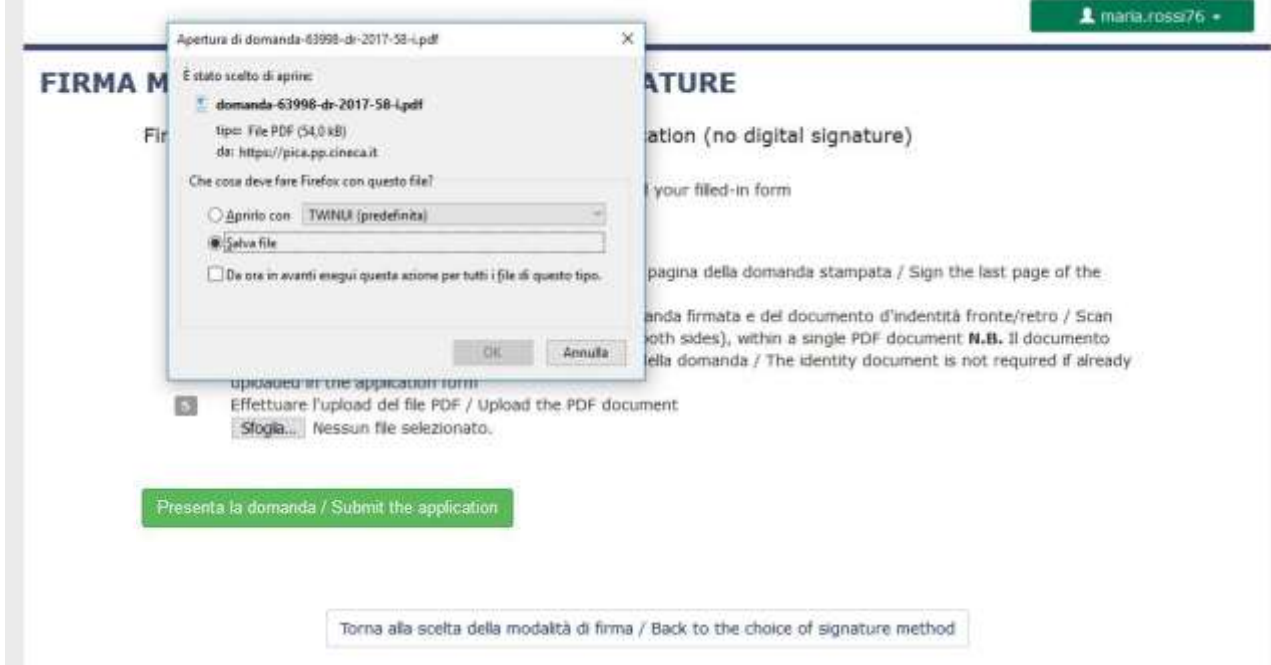

Per ricaricare la domanda firmata fare un clic sul file, poi su Apri e di seguito su **Sfoglia:**

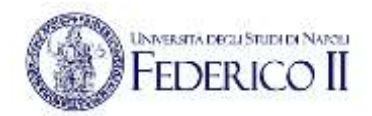

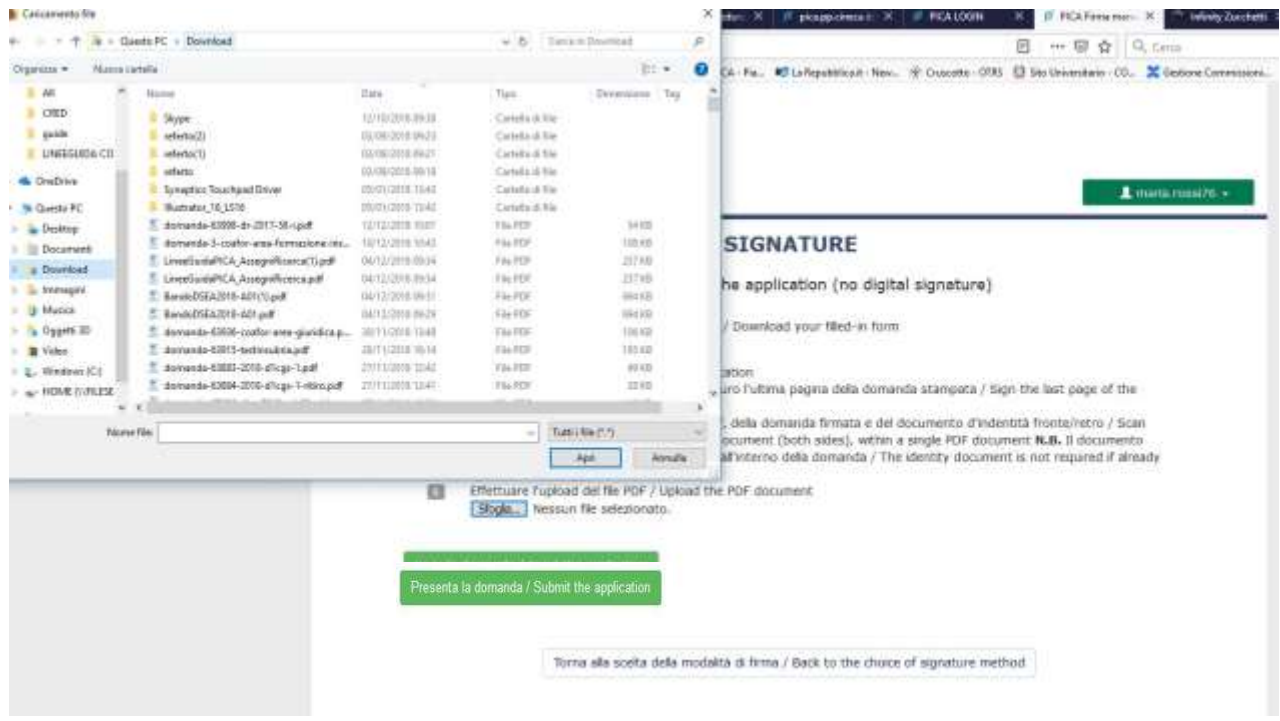

Infine fare un clic su **Presenta la domanda/Send the application:**

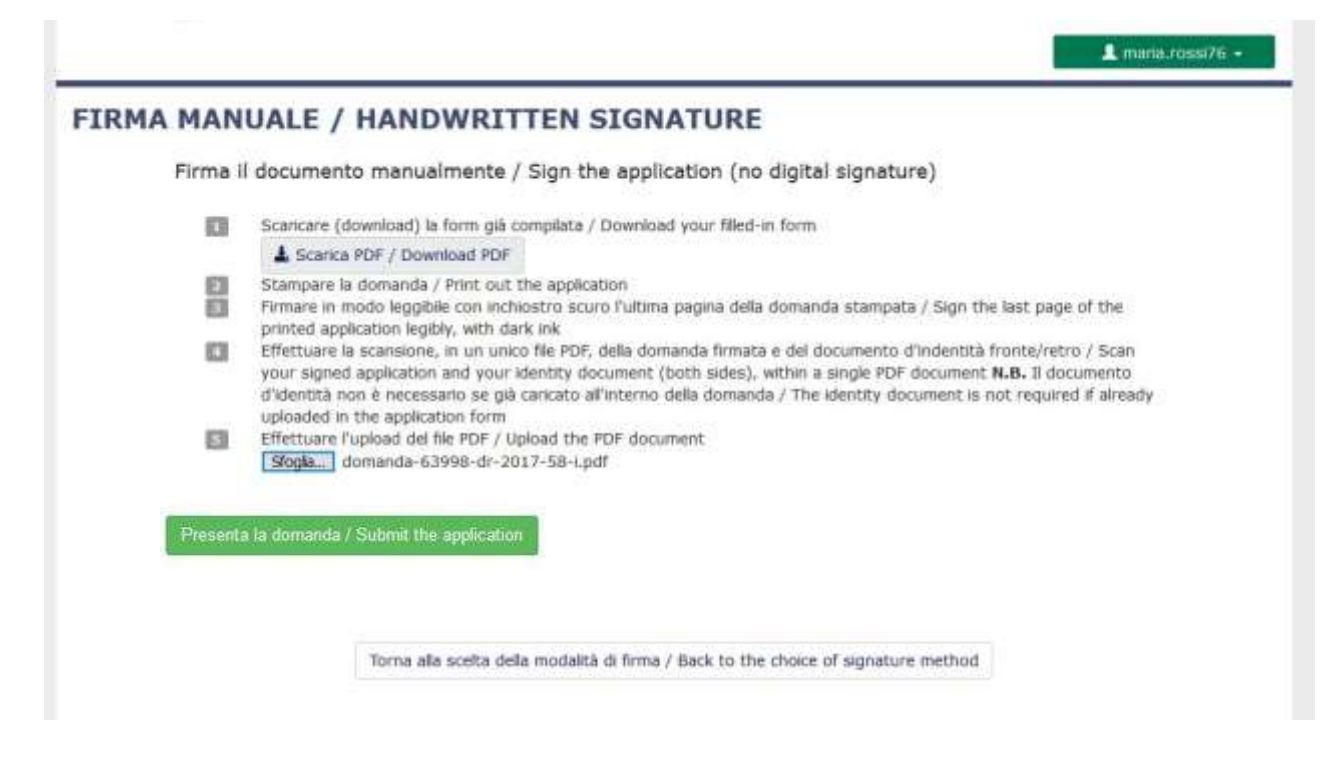

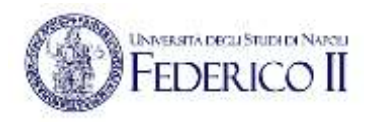

Conclusa la presentazione della domanda, che deve avvenire entro i termini fissati dal bando, il candidato riceverà una e-mail di conferma dell'avvenuta presentazione.

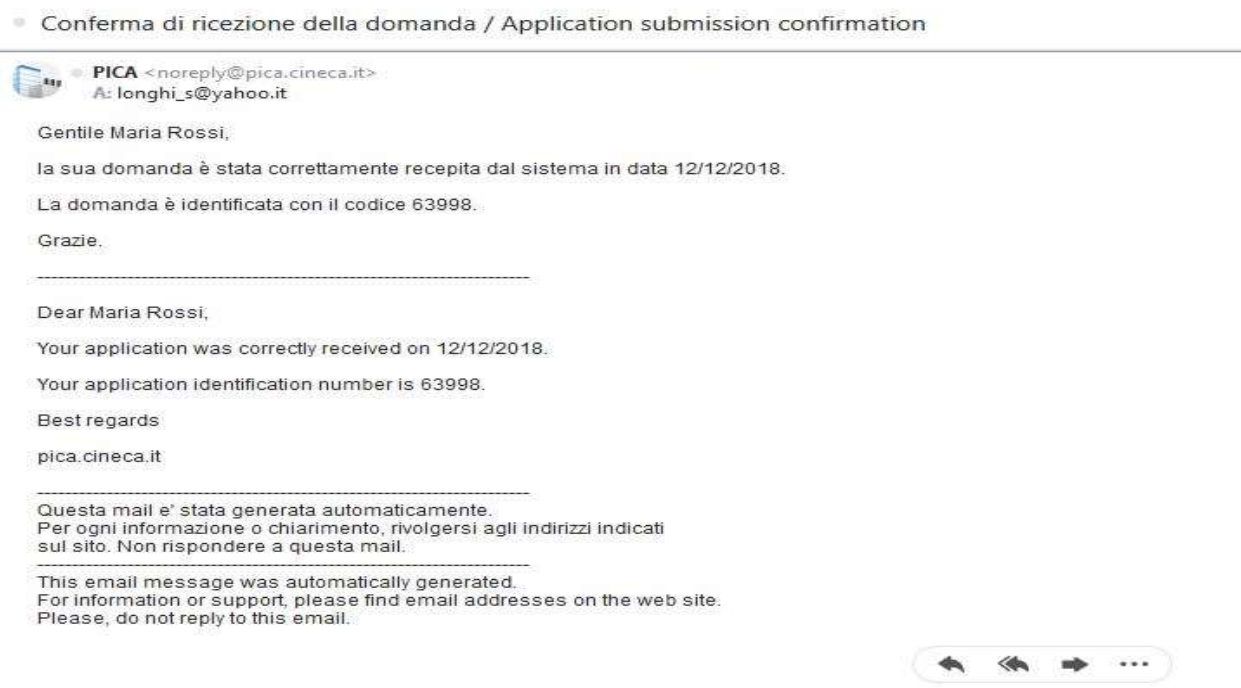

Alla fine il sistema confermerà la corretta presentazione della domanda riportando un identificativo univoco – generato automaticamente dal sistema - per la domanda presentata:

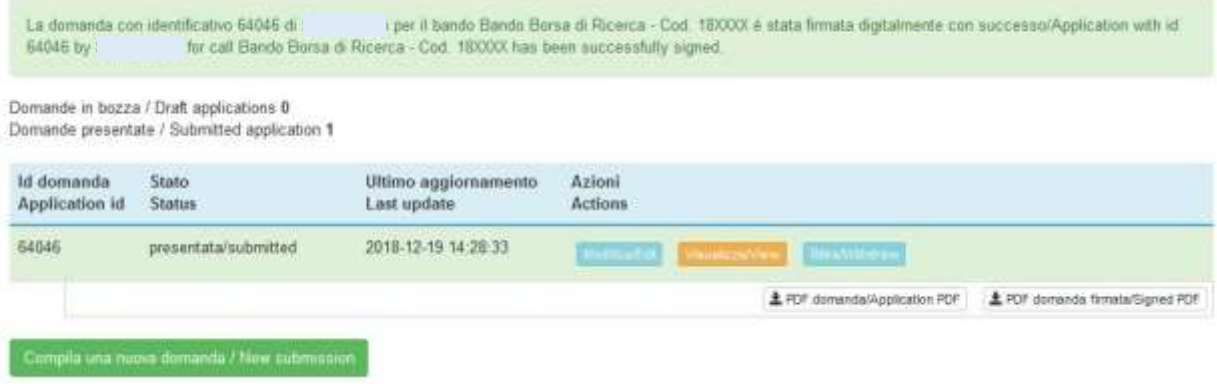

Se il candidato ha presentato la domanda e ricevuto la mail di conferma della presentazione, non sarà più possibile accedere a tale domanda per modificarla, ma sarà solo possibile ritirarla cliccando il tasto "**Ritira/Withdraw**".

Anche nel caso di Ritiro della domanda l'utente deve riempire la relativa pagina e fare un clic su **Salva e torna al cruscotto**/**Salve and back to dashboard**.

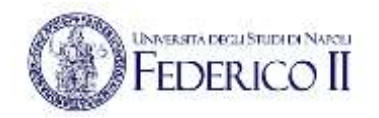

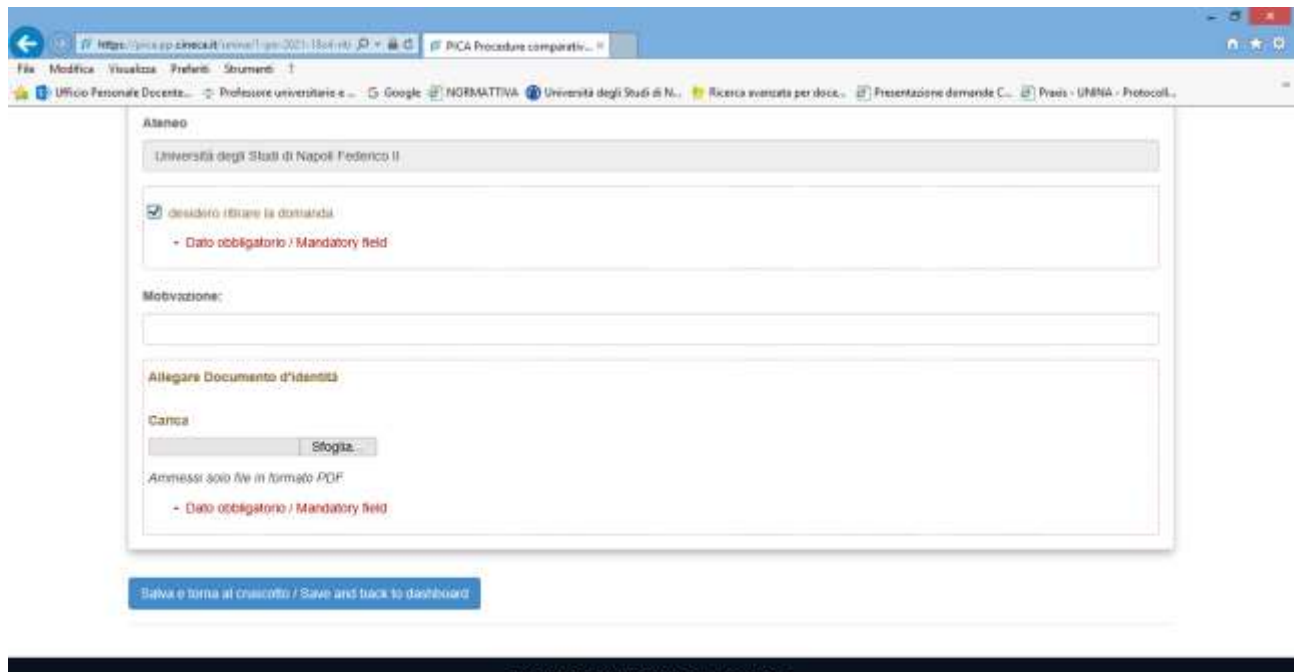

# La richiesta di ritiro dovrà essere firmata

E B or Q Q ... E A ... Pro

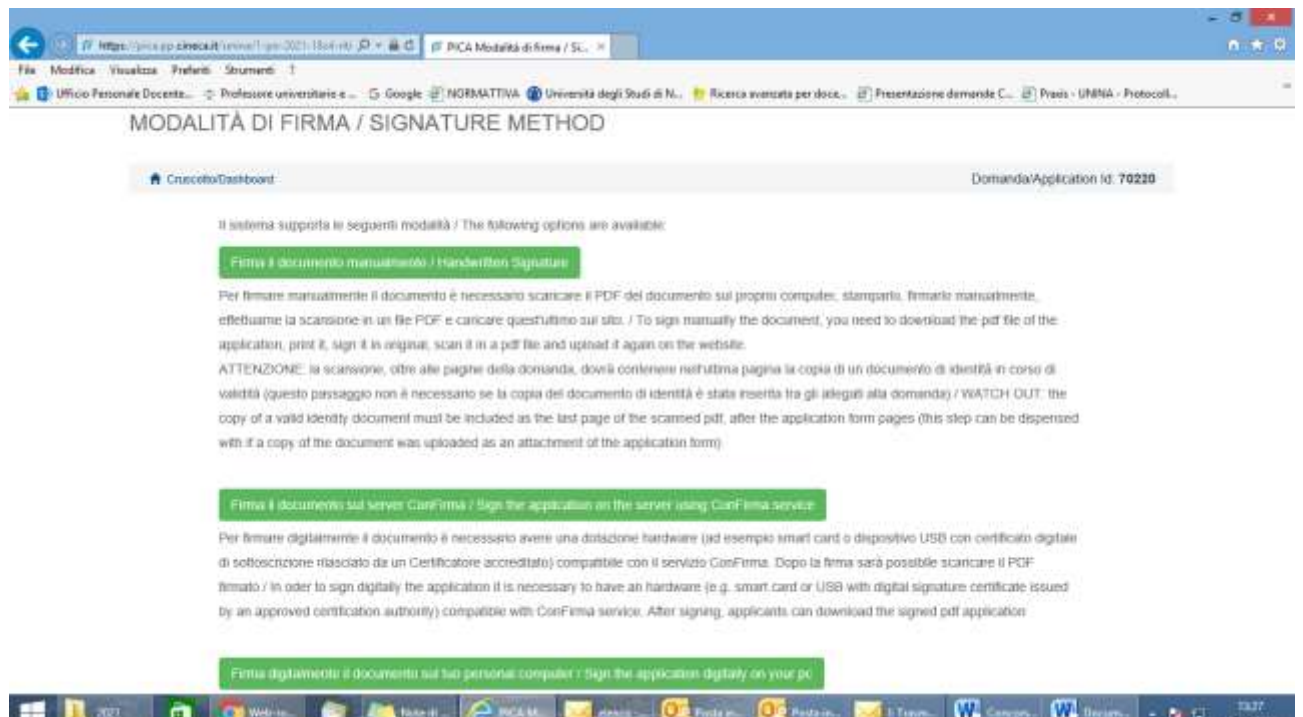

Una volta firmata la richiesta di ritiro, il candidato riceverà una mail di conferma.

 $\boxed{\textbf{W}}$  theirs,  $\boxed{\textbf{v}}$  . And  $\boxed{\textbf{w}}$  account

Thomas W. Conson